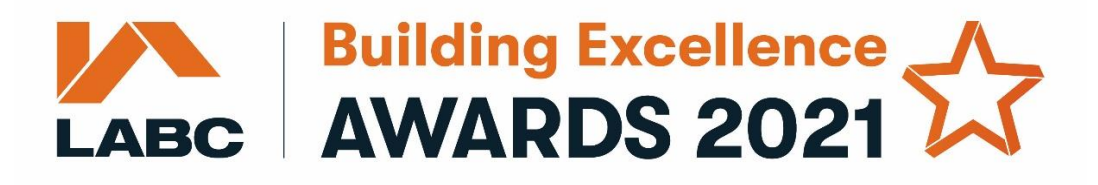

## **Step by Step Guide on how to submit your entry**

**1.** Go to **[labc.co.uk](https://www.labc.co.uk/)** and click on the **Awards tab:**

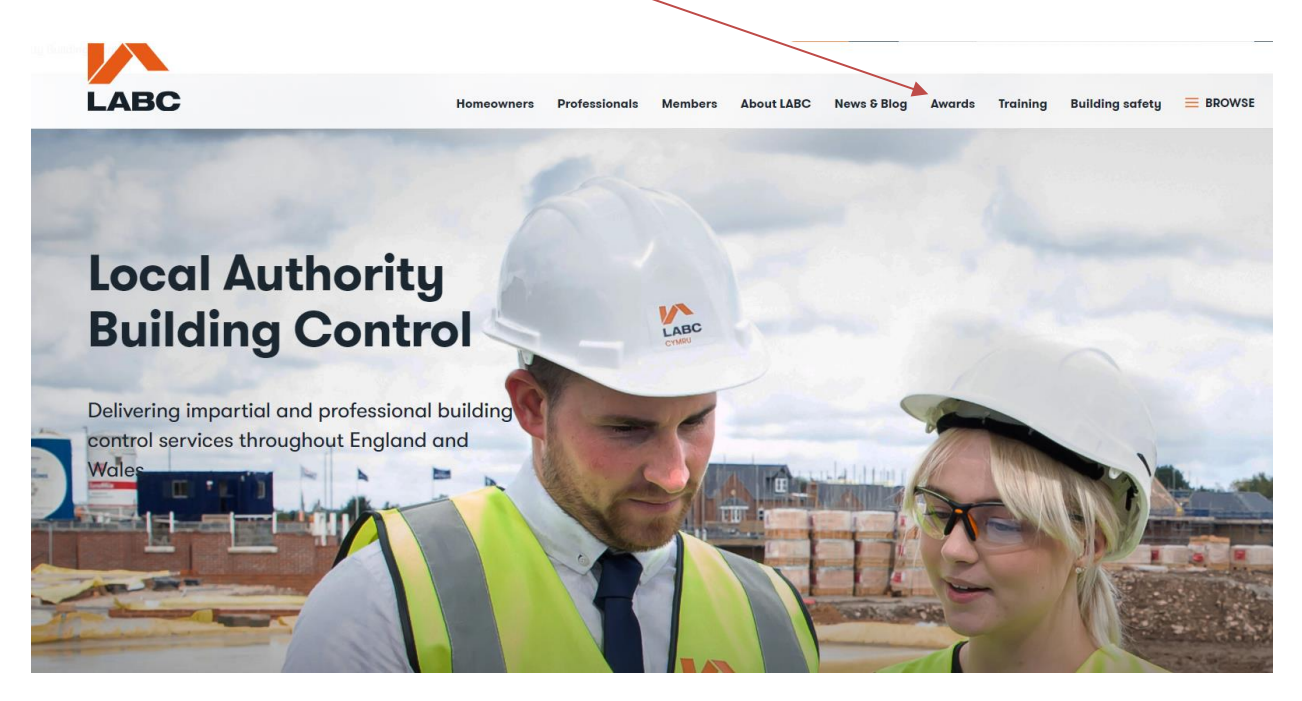

**2.** Click on **the Regional entry form 2021** box:

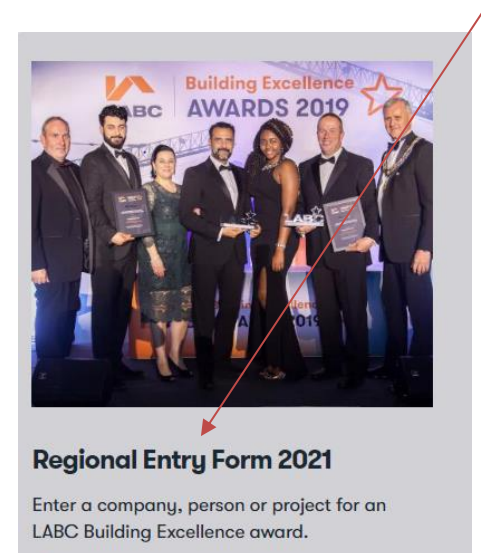

3. Click on the Start your entry now button:

### LABC Building Excellence Awards 2021 entry form

**LABC Building Excellence** 

Visit the Awards page to find links to verything you need to know about the

**Awards** 

LARC awards

 $\geq$  Find out more

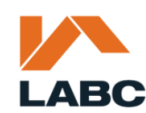

# **Example 12 Suilding Excellence**

#### **Entries are now open**

Did a local authority provide the building control for your project? If so, read on:

- This is Stage 1 where you register your entry if you are submitting more than one entry form, please come back to this page before you begin with the next one
- . Once you have completed the registration form below you will receive an email from Submittable (the website hosting our awards entry form) with a link to create an account and start your entry (Stage 2).
- . Read our step by step guide on how to submit your entry. If you experience problems using Submittable with Internet Explorer we recommend you use another browser such as Microsoft Edge, Google Chrome, Firefox or Safari.
- . Please note that to be eligible for site-based projects, these must have been completed between 1 January 2020 and 31 December 2020. For more info please click here.
- Need to get bock to an entry you've already started on Submittable? Click here and revisit your category

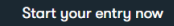

#### 4. This is Stage 1, where you register your details and your entry:

 $\widehat{\omega}$  > Form > Nomination registration

## **Nomination registration**

Your first name<sup>\*</sup>

Your surname<sup>\*</sup> Company name Your email address' Confirm email Project/company/individual you are nominating

- **5.** Once the registration form has been submitted you will be able to continue to **Stage 2 (the actual entry form)** in three ways:
- **1)** Either by clicking on **Submittable** (the website that host our awards entry form) on the Thank you page as shown below:
- $\hat{a}$  > Form > Nomination registration > Nomination registration

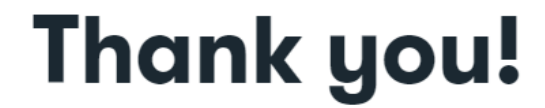

Thanks for telling us about your upcoming nomination. Now go to Submittable to complete your full submission.

**Back to form** 

**2)** Or by clicking on **the link** in the email sent to you once you have registered your entry from **info@labc.co.uk**.

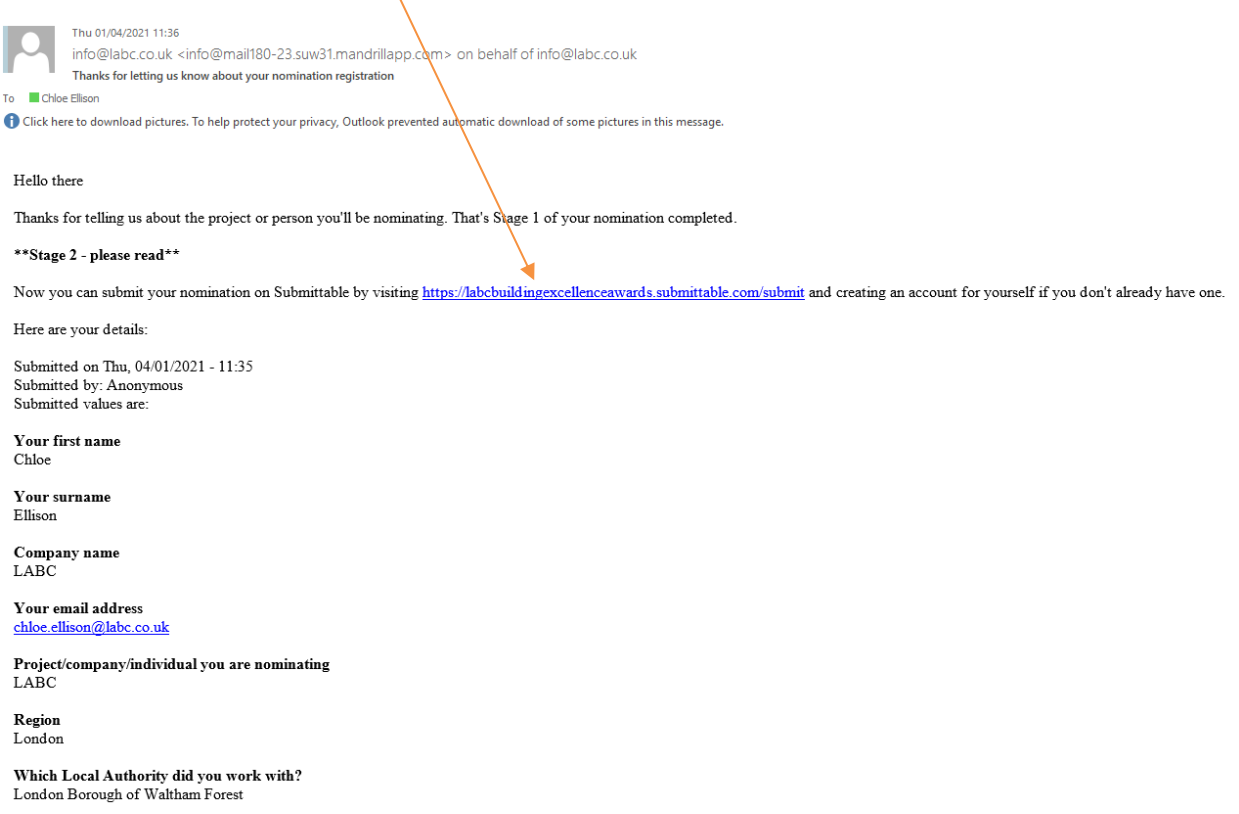

**3)** Or you can get to **Submittable** by clicking [here.](https://labcbuildingexcellenceawards.submittable.com/submit)

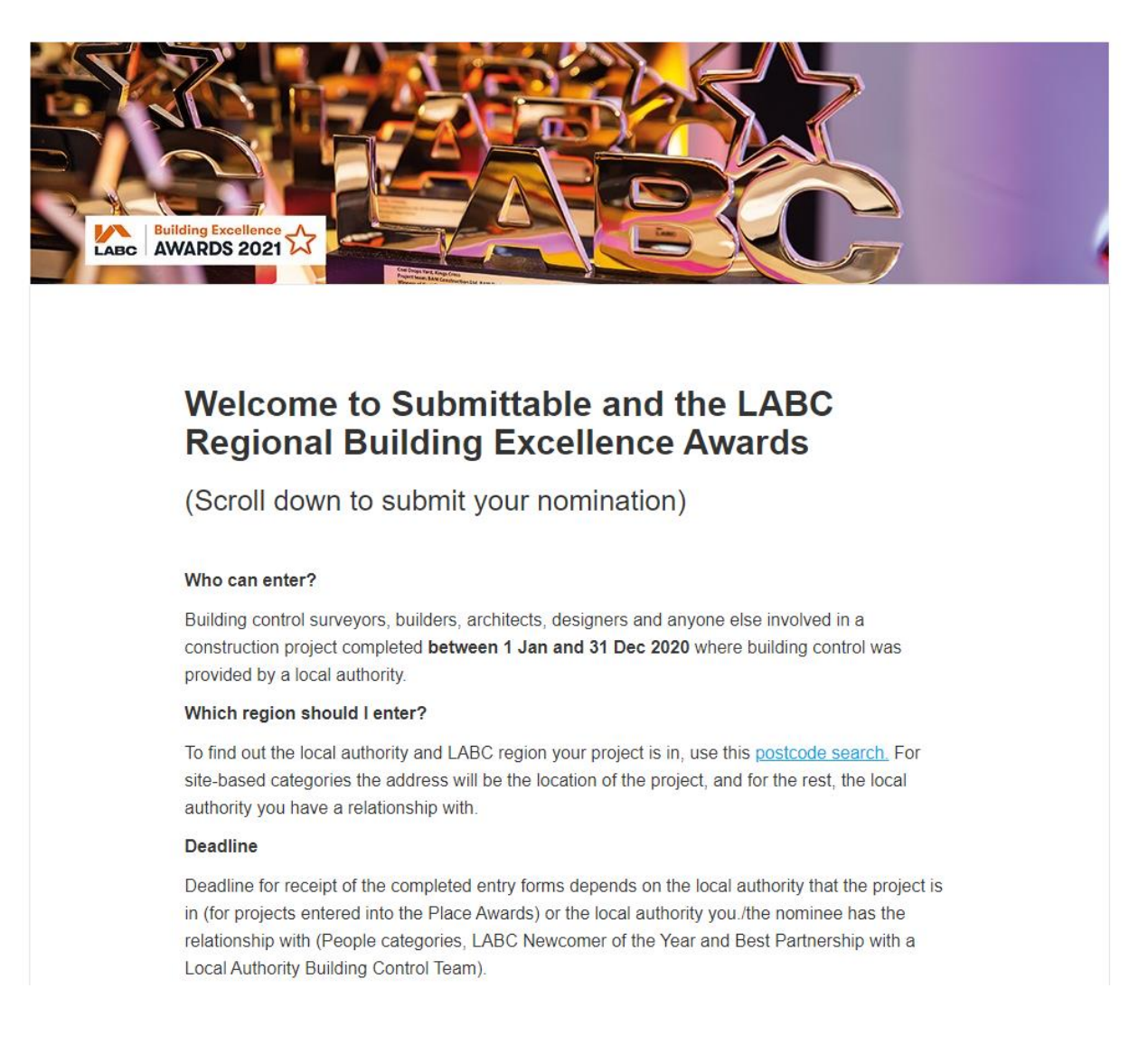

Above is the page you will see when you click on links to the Submittable website.

**4)** Please **scroll down** until you see the following options (any entry related to a specific building can be found in the Places nomination form):

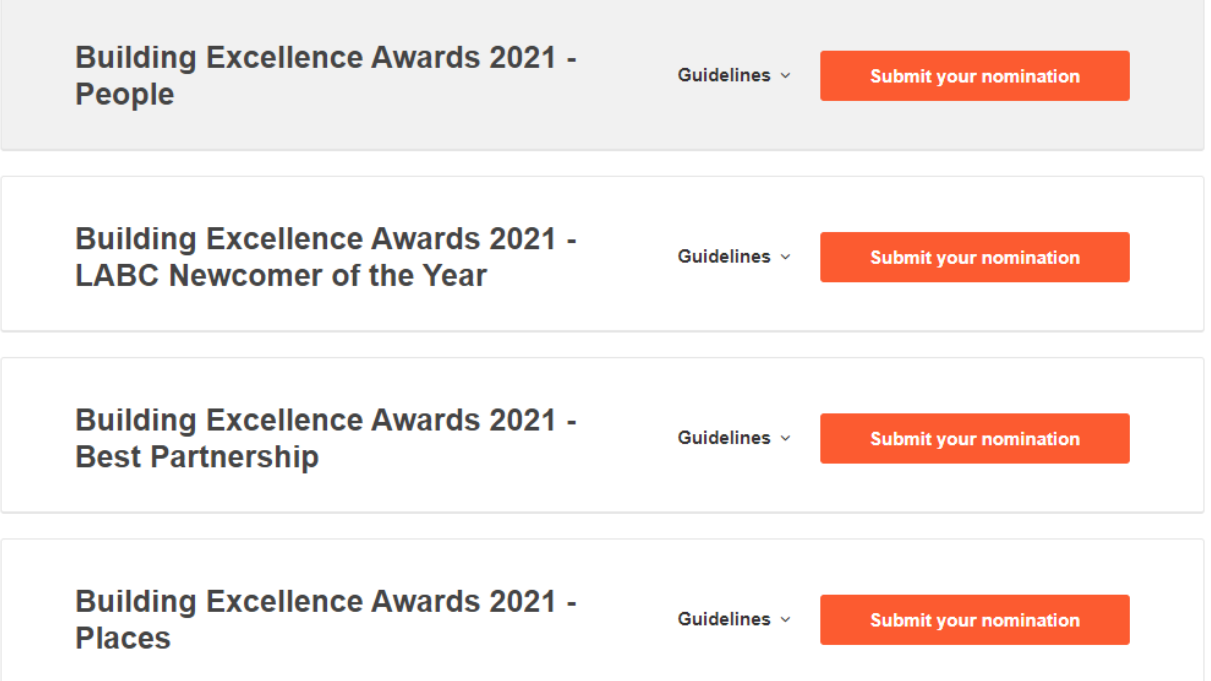

Select the **orange button, 'Submit your nomination'** for the nomination type you wish to enter, the screen below will appear and you will be prompted to **sign in**. If you already have an account then sign in using the **username and password** you have created. If you don't have an account you will need to sign up and **create one**.

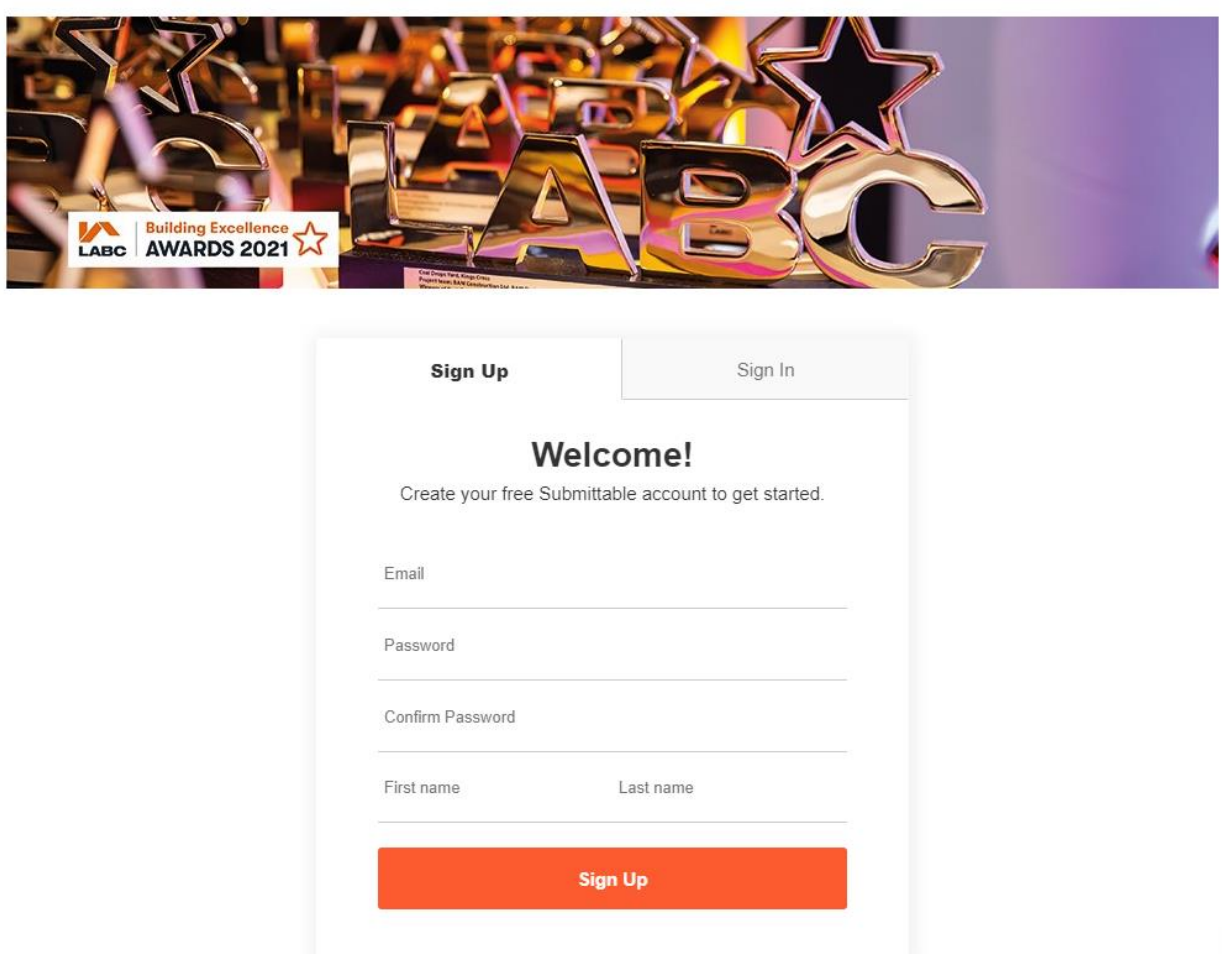

**5)** Once successfully logged in, you will see the **online entry form** for the nomination type you selected. (The image below is for the Places entry form). From here you will be able to **start your entry** and provide answers to the questions:

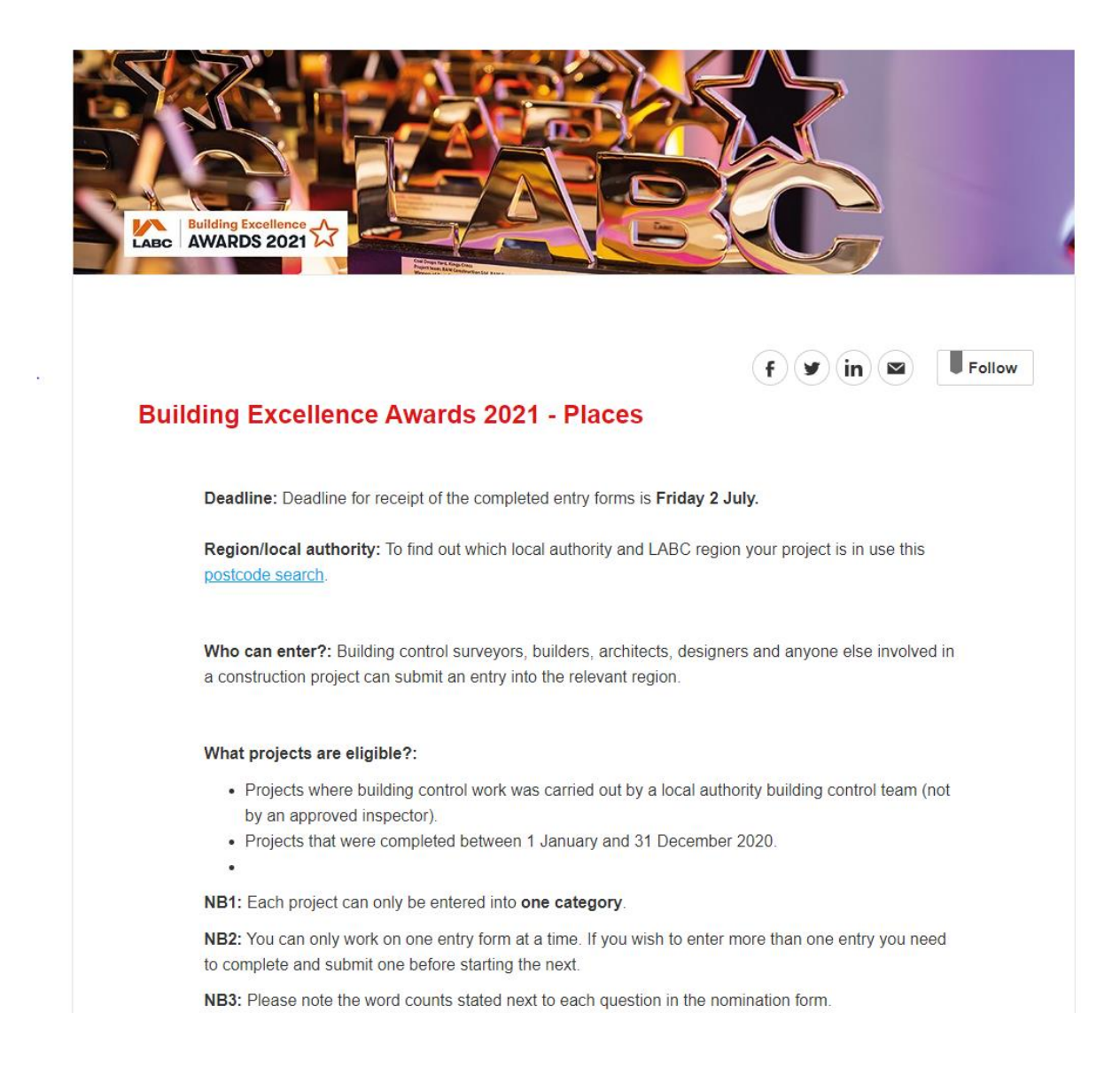

Please **scroll down the page** until you see the beginning of the form (as below). You will now be able to fill in all the fields – please make sure all the **mandatory parts are completed.** These are denoted by a red \*.

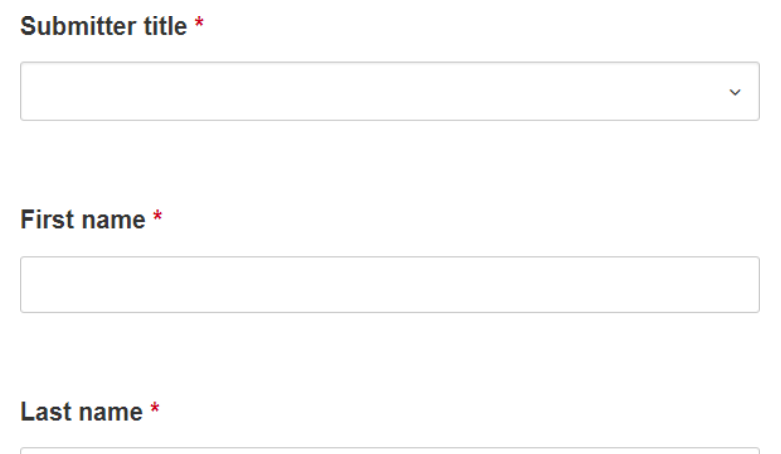

**6)** For the **People awards** the categories will appear as below. **Please note** you can only nominate one individual into one category:

Please select the category you are entering this person into \*

- Best residential & small commercial designer
- Best residential & small commercial builder
- $\bigcirc$  Best residential site manager
- $\bigcirc$  Best non-residential site manager
- $\bigcirc$  Construction specialist of the year
- O Public service superstar

Please note: You can only enter one category. For more information on the categories please refer to the judging criteria.

For the **Place awards** the categories will appear as below. **Please note** you can only enter a project into one category:

Please select the category you are entering this project into \*

- Residential Best Extension
- $\bigcirc$  Residential Best conversion or alteration to an existing home
- $\bigcirc$  Residential Best conversion to create a single new home
- $\bigcirc$  Residential Best individual new home
- $\circ$  New Housing Best small new housing development (5 units or fewer)
- New Housing Best medium volume new housing development (6 to 30 units)
- O New Housing Best high volume new housing development (more than 30 units)
- $\circ$  New Housing Best small social housing development (up to 30 units)
- $\circ$  New Housing Best large social housing development (more than 30 units)
- $\circlearrowright$  New Housing Best purpose built accommodation (e.g. student accommodation or care home)
- O Non-residential Best extension or alteration
- O Non-residential Best conversion
- O Non-residential Best new build
- O Non-residential Best public or community building
- 7) The entry forms will ask you to enter the region you are entering and the name of the local authority you worked with as below:

#### Region\*

Not sure which local authority or LABC region you should choose? Copy this link into a new browser tab or window and enter your postcode to find out: http://bit.ly/2d4lsBx

#### **Local Authority Building Control Surveyor**

This should be the surveyor you worked with from your Local Authority Building Control team.

#### Local authority \*

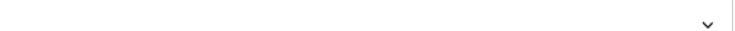

Not sure which local authority or LABC region you should choose? Copy this link into a new browser tab or window and enter your postcode to find out: http://bit.ly/2d4lsBx

Please note: you can only select one category

If you're unsure about the **region** or **local authority**, please go to **[labc.co.uk](http://www.labc.co.uk/)** and use the **postcode search.** Put in the postcode of the project you are entering for the Place Awards, for the People Awards, Best Partnership and LABC Newcomer of the Year please enter the postcode of the local authority you have the relationship with.

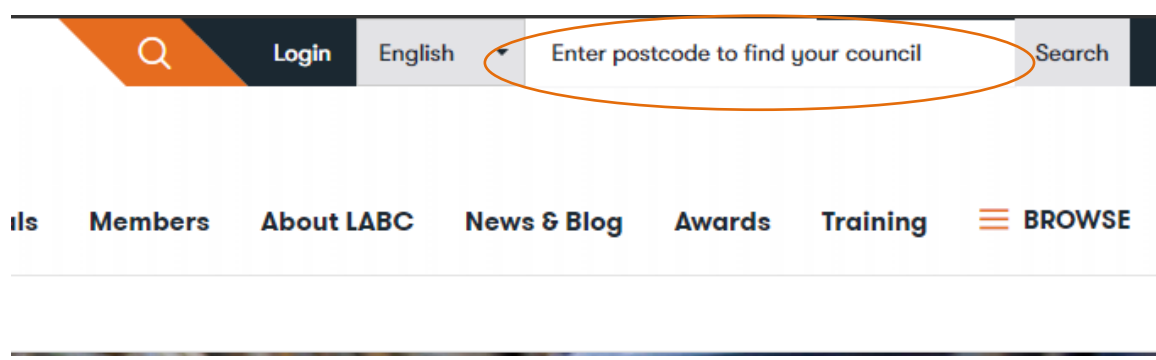

When you've put in the postcode it will show you the **region your project** is in and the **local authority**:

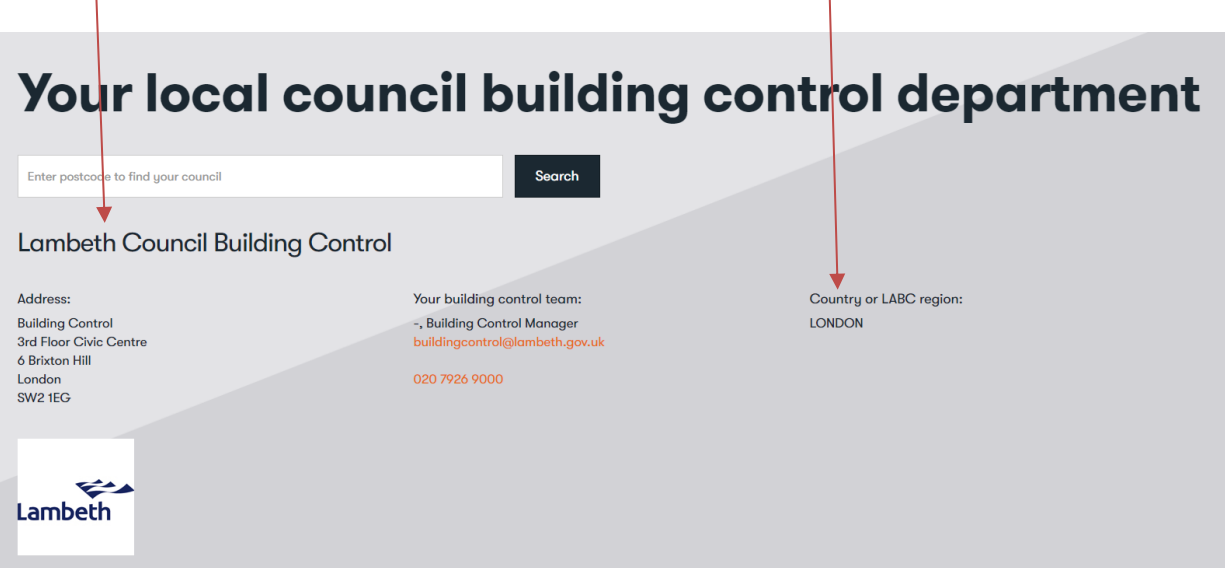

**8) Important:** Please note that Submittable **only saves one draft entry form at a time**, therefore you will need to complete and submit one entry before starting a new one. We recommend you review the entry forms below and the questions you will be asked and collate all the information and then transfer it to the online form:

Questions for the Building Excellence Awards 2021 - People Questions for the Building Excellence Awards 2021 – LABC Newcomer of the Year Questions for the Building Excellence Awards 2021 – Best Partnership with a Local Authority Building Control Team Questions for the Building Excellence Awards 2021 – Places